# **SIGES**

# SISTEMA DE GESTÃO **DO ENSINO SUPERIOR**

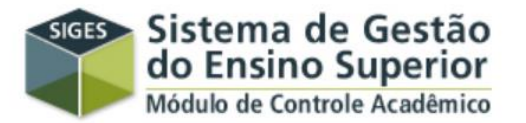

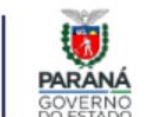

SUPERINTENDÊNCIA GERAL DE CIÊNCIA, TECNOLOGIA E **ENSINO SUPERIOR** 

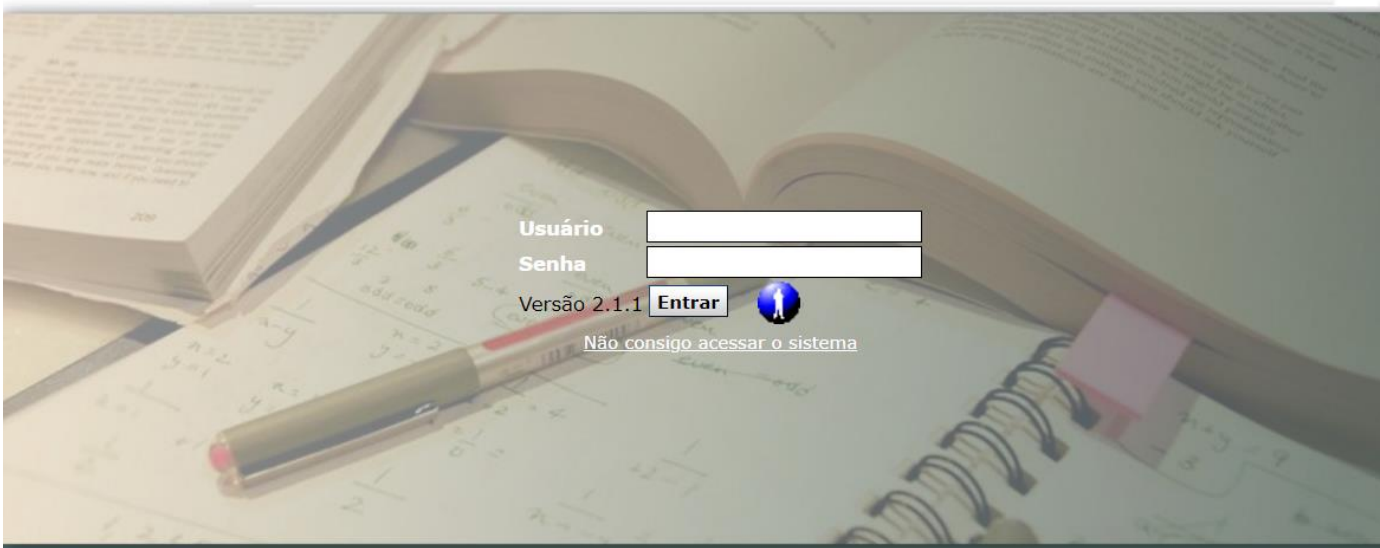

Melhor visualizado em 1024x768 pelos navegadores Mozilla Firefox, Internet Explorer 8 ou superior. Versão: v5\_5\_94P - Gerada em 30/12/2021 às 17:00hs. Telefone da Central de Atendimento CELEPAR: (41) 3200-5007

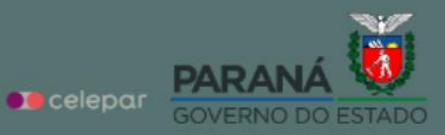

## **COMO ACESSAR O SIGES?**

• Para acesso e utilização do sistema SIGES, é necessário:

1 - Estar cadastrado regularmente no sistema PIA (Paraná Inteligência Artificial), do Governo Estadual.

2 - Receber da Secretaria Acadêmica/DGRAD, as permissões de acesso destinadas a cada função a ser exercida (Há permissões particulares a cada função exercida dentro da Universidade).

3 - Ser cadastrado no Sistema SIGES, pela Secretaria Acadêmica/DGRAD e, ser vinculado às respectivas disciplinas, quando docentes.

Na sequência:

• Em qualquer navegador da internet, digitar o endereço: [www.SIGES.pr.gov.br](http://www.siges.pr.gov.br/)

Obs.: As credenciais de usuário e senha serão as mesmas cadastradas e definidas pelo usuário no sistema PIA e, utilizadas no acesso ao sistema eprotocolo, por exemeplo (senha de no mínimo oito caracteres, sem símbolos).

Se for a primeira utilização e não conseguir acesso, a senha pode ser alterada:

• Clicar na opção: Não consigo acessar o sistema:

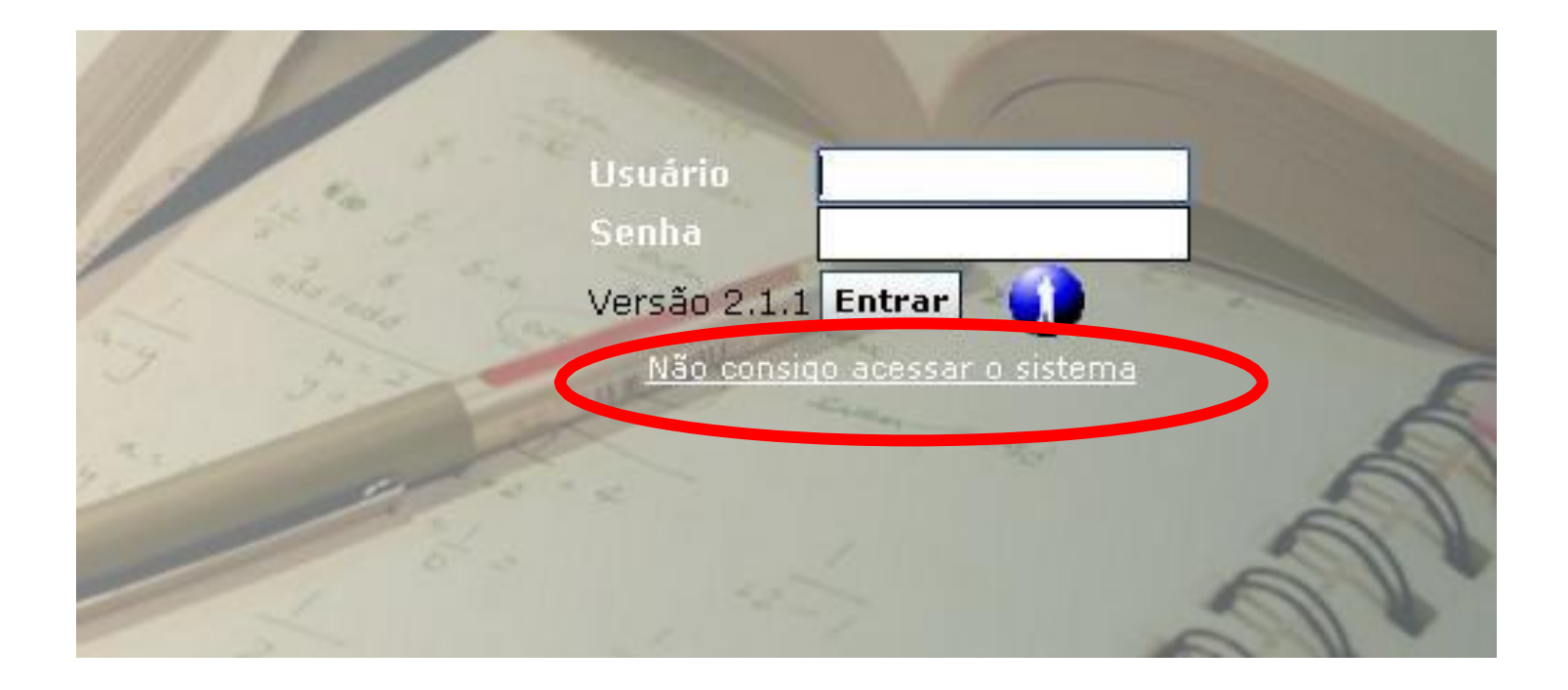

• Escolher a opção desejada: Não consigo acessar o sistema:

### **Portal de Autoatendimento**

**Desbloquear Usuário** 

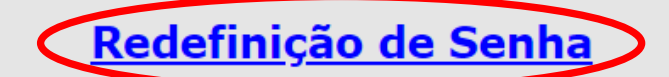

**Recuperar Login** 

Ainda não sou cadastrado

**Acessar minha conta** 

• Informar o nº do CPF e o texto da imagem:

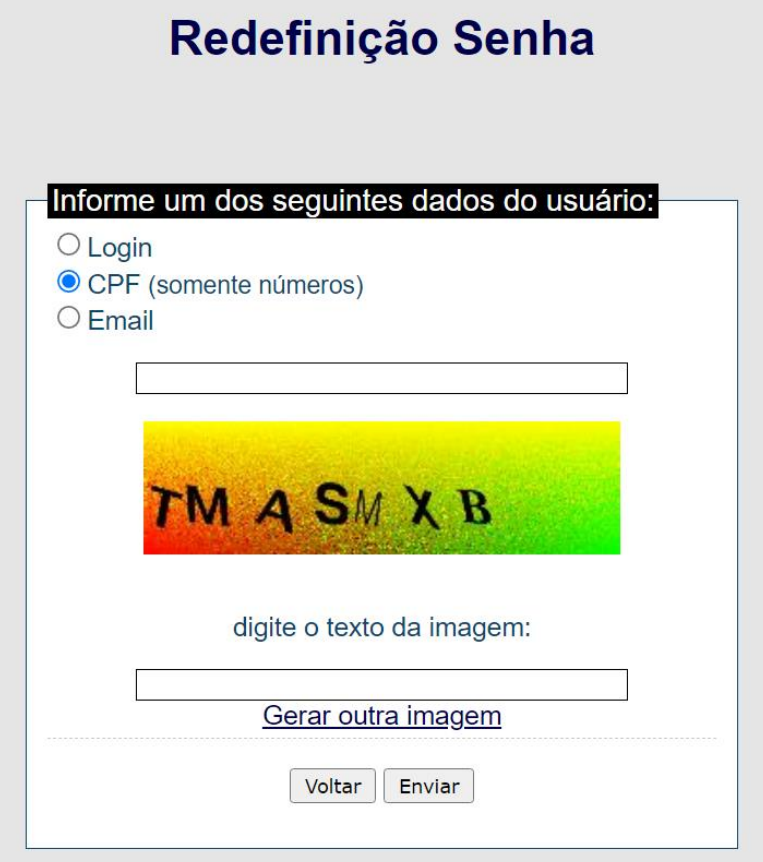

• Na sequência, receberá um e-mail, com remetente "Sentinela". Depois, clicar no link e redefinir a senha na próxima janela:

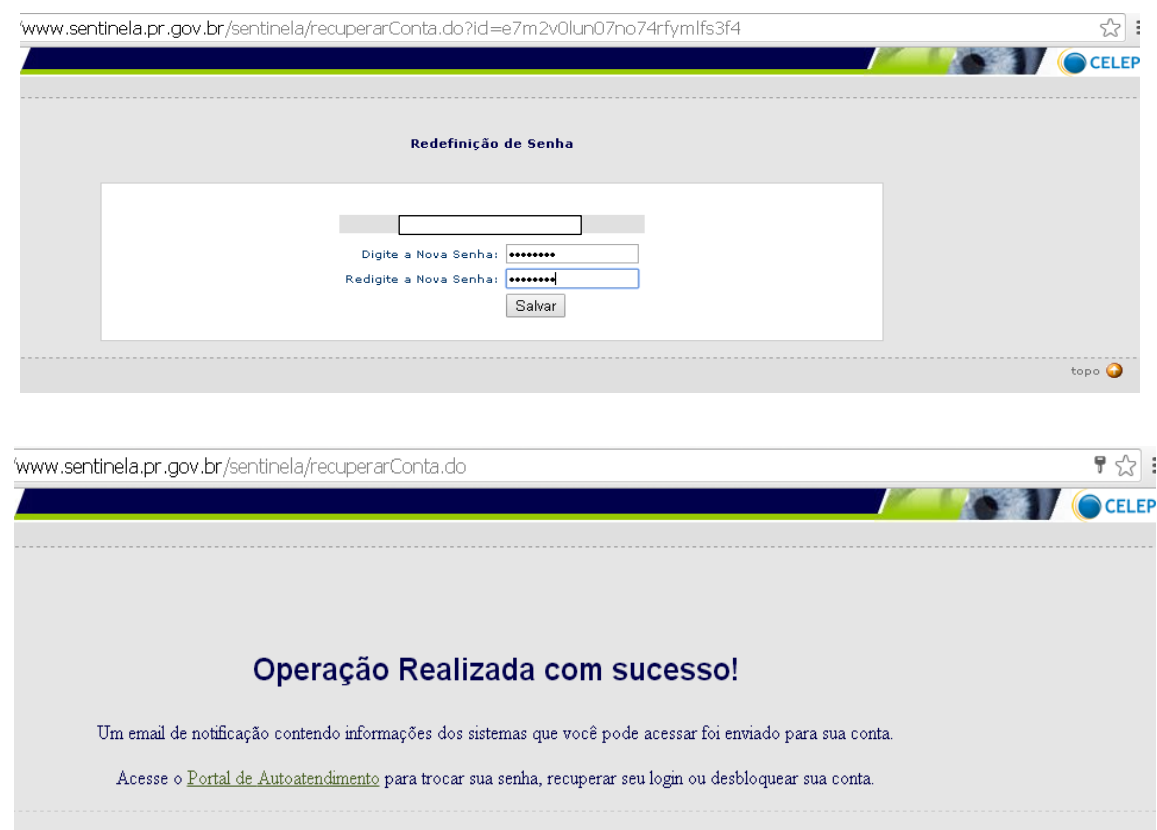

topo O

**Anteriormente à utilização das ferramentas do sistema SIGES pelos docentes, são necessários alguns trâmites executados pela DRA/PROGRAD e Secretaria Acadêmica, em relação aos cursos:**

**1 - Cadastro e autorização para o funcionamento do Curso, com indicação das seriações, total de horas e forma de implementação;**

**2 - Cadastro da matriz curricular, contendo todos os componentes curriculares do curso e suas cargas horárias individualizadas;** 

**3 - Cadastro do sistema de avaliação (geral ou por disciplinas);**

**4 - Cadastro das disciplinas equivalentes em relação à outra matriz curricular já existente para o curso;**

**5 - Cadastro do ato legal do curso (Reconhecimento ou renovação de reconhecimento);**

- **6 - Matrícula dos estudantes por séries;**
- **7 - Ordenação das turmas em ordem alfabética;**

**8 - Vinculção dos docentes as suas respectivas disciplinas;**

### **UTILIZAÇÃO DAS FERRAMENTAS DO SISTEMA SIGES PELOS DOCENTES:**

### *- REGISTRO DO PLANO DE ENSINO*

### **(INSTRUÇÕES CONTIDAS NO MEMORANDO Nº 001/2022-DRA-DE/PROGRAD-UNESPAR)**

**Após acessar o sistema, Clicar na opção "MATRÍCULA", posteriormente selecionar a opção "RELATÓRIOS" e na sequência a opção "REGISTRO DE PLANO DE ENSINO"**

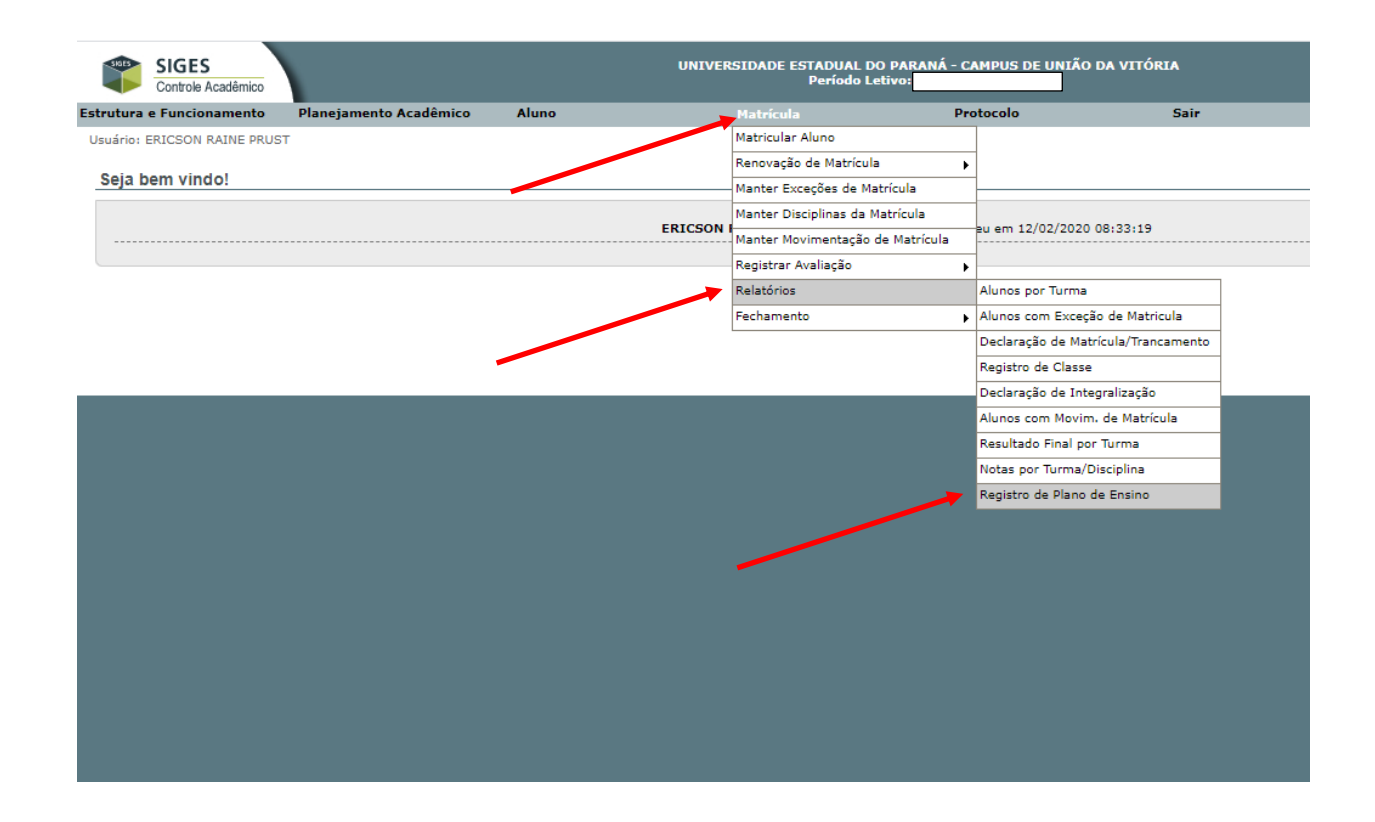

### **Em seguida, clicar na opção "ALTERAR", correspondente a(s) disciplina(s) que lecionará.**

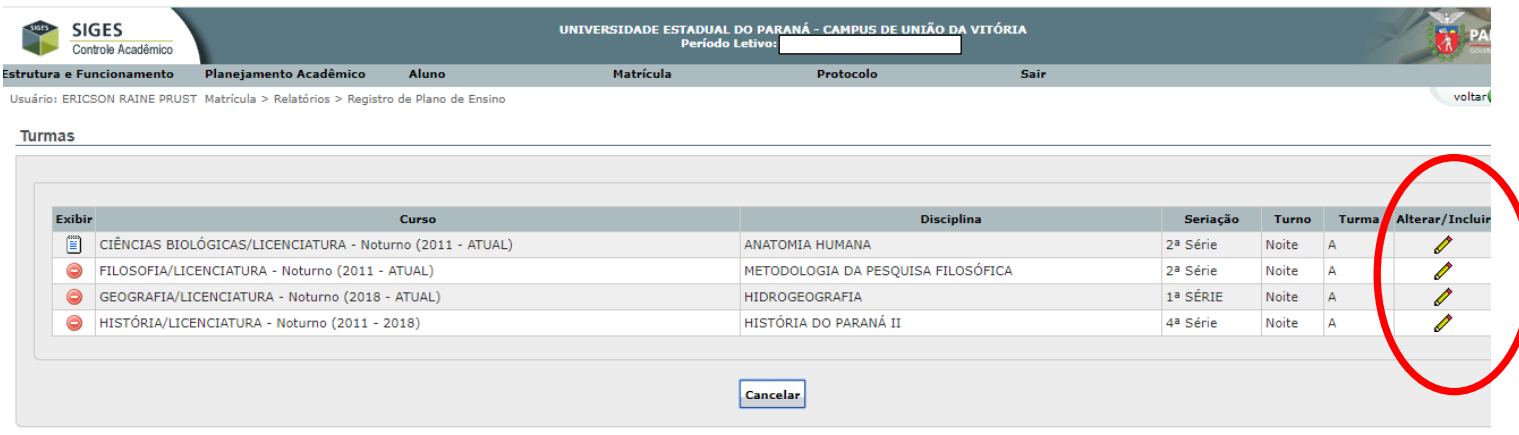

**Com isso, os itens/campos do plano de ensino ficarão disponíveis para o preenchimento pelo(a) docente, sendo que as informações poderão ser digitadas, disponibilizando também a opção "colar" de textos de arquivos já existentes:**

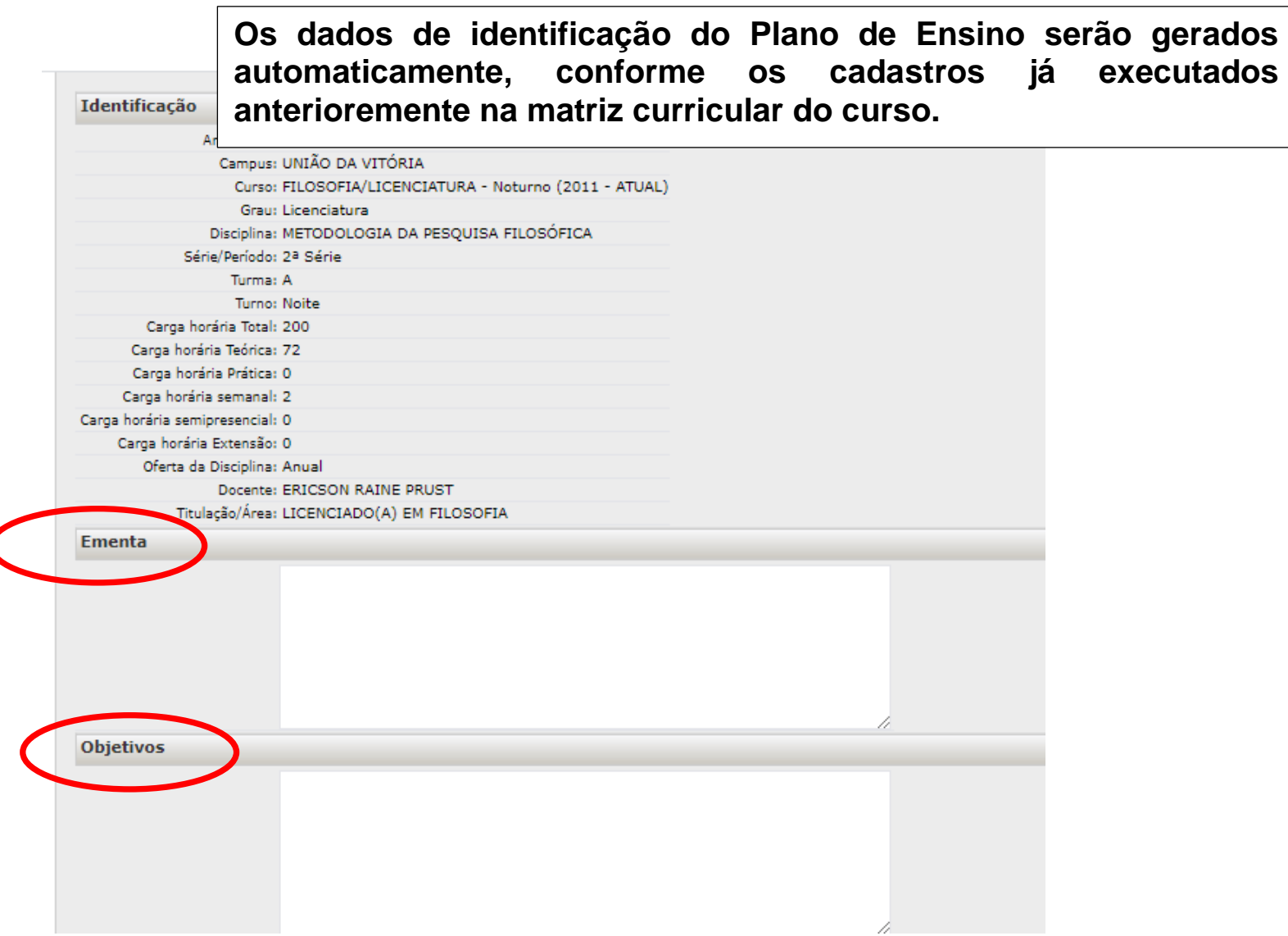

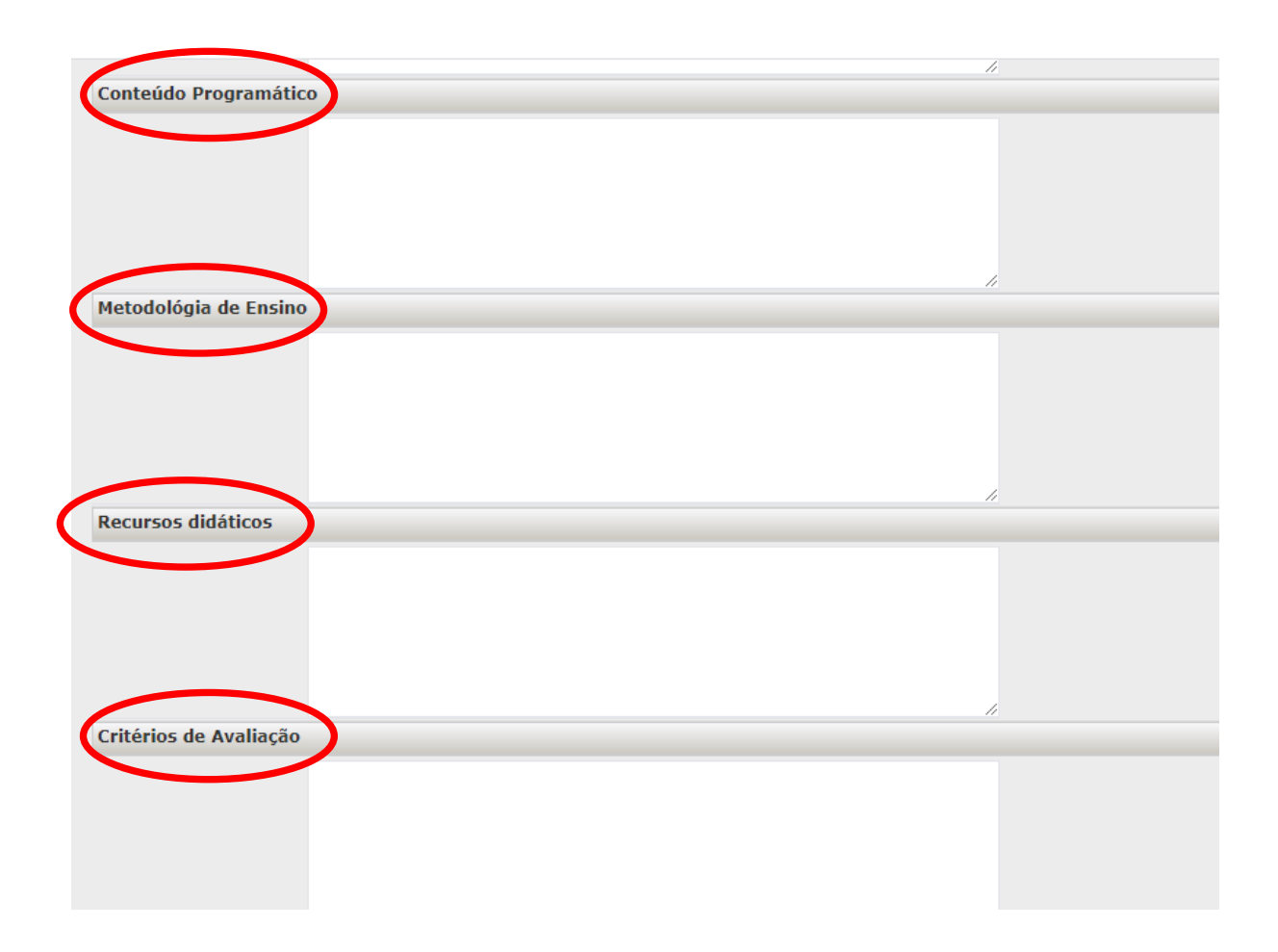

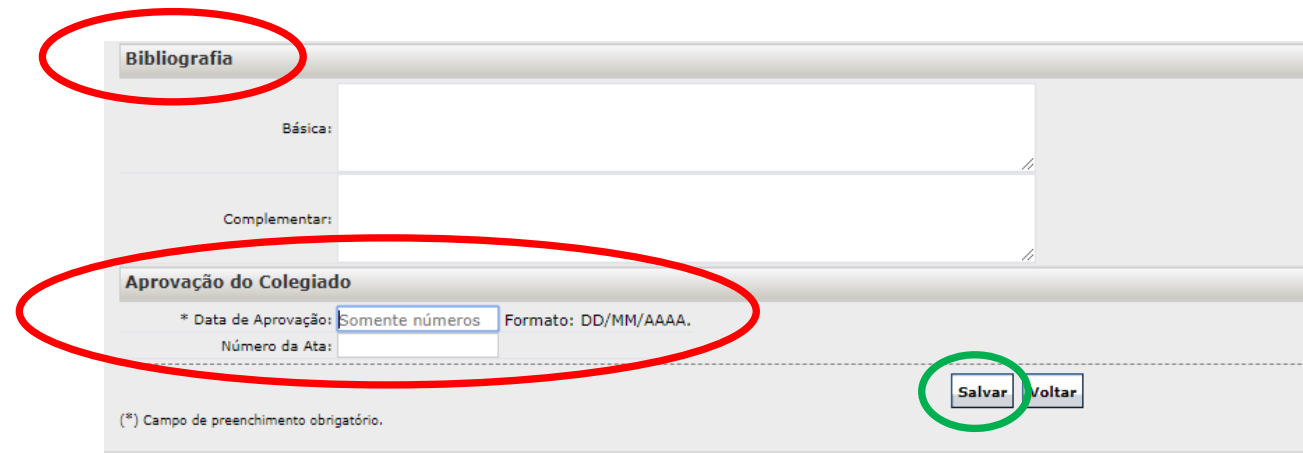

**Após a conclusão dos preenchimentos, clicar na opção "SALVAR".**

**Obs.: Se necessário, o Plano de Ensino poderá ser editado, basta fazer o acesso à ferramenta e clicar na opção "alterar" e, por último efetivar o salvamento novamente.**

### **Após o preenchimento, o plano de ensino ficará disponível para visualização pelo docente, na opção "exibir" [,](http://www.siges.homologacao.pr.gov.br/sere_ies/manterPlanoEnsino.do?action=carregarInterfaceExibir&codTurma=29822&codDisciplina=7322) podendo ser impresso:**

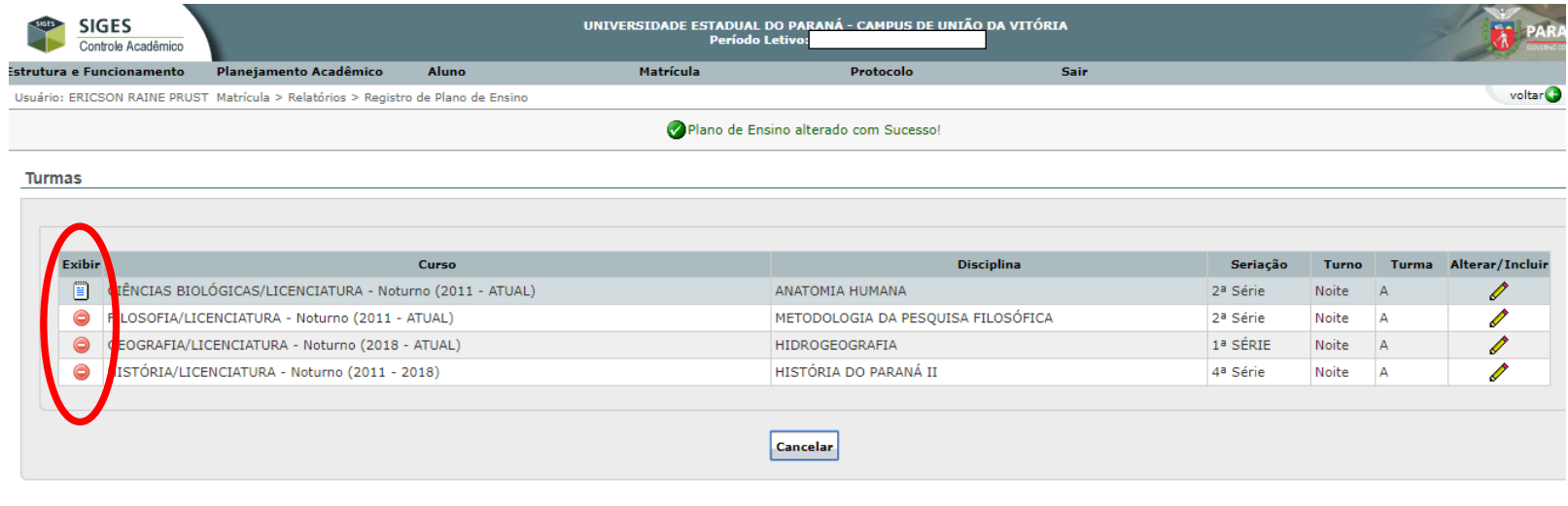

**Caso o plano de ensino não tenha sido**  preenchido, o símbolo **e** será apresentado no **campo "Exibir".**

### **-** *REGISTROS/DIÁRIOS DE CLASSE*

**Após o cadastro do Plano de Ensino, o Registro/Diário de Classe pode ser emitido pelo docente, utilizando o seguinte caminho:** 

**Matrícula > Relatórios > Registro de Classe.**

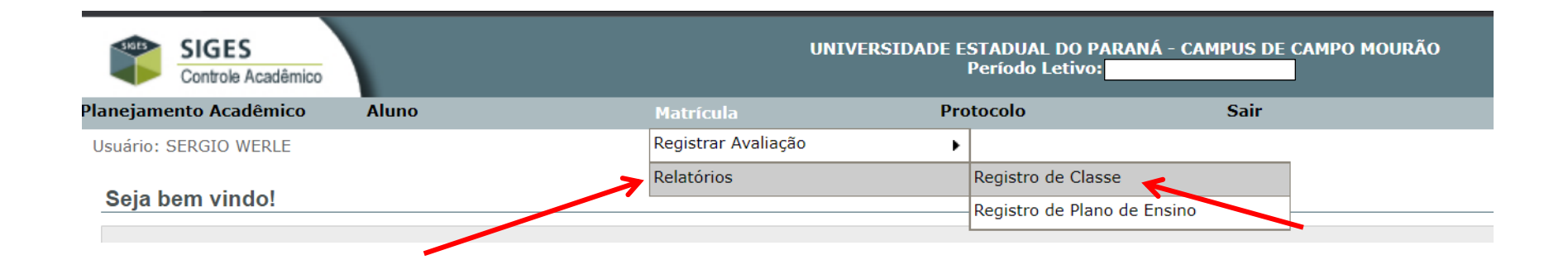

### **Selecionar a turma:**

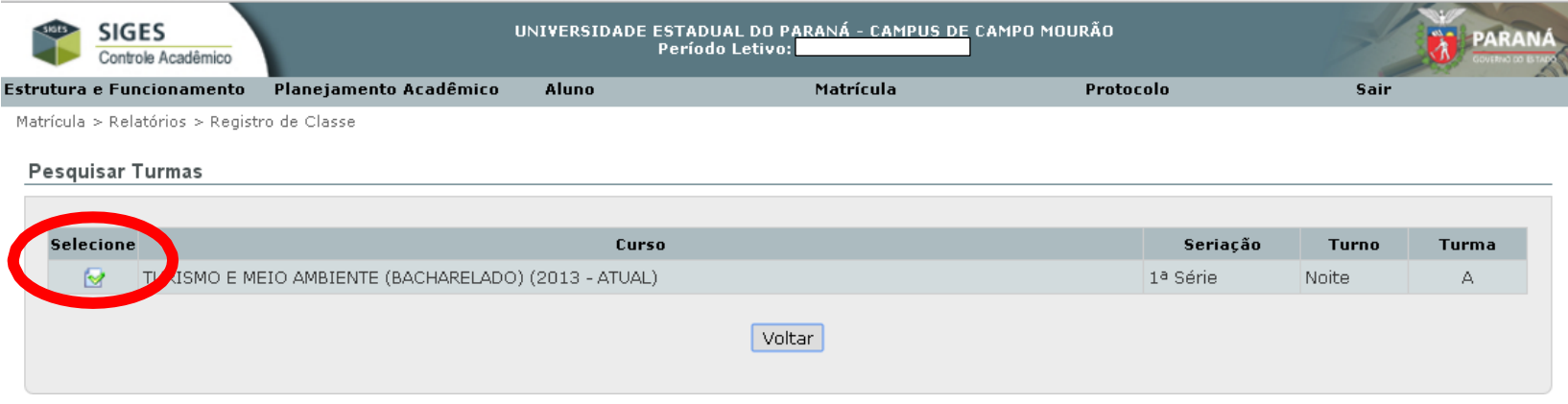

**Na sequência selecionar a disciplina, período da aplicação da disciplina e, o formato para emissão, que pode ser em pdf ou excel:**

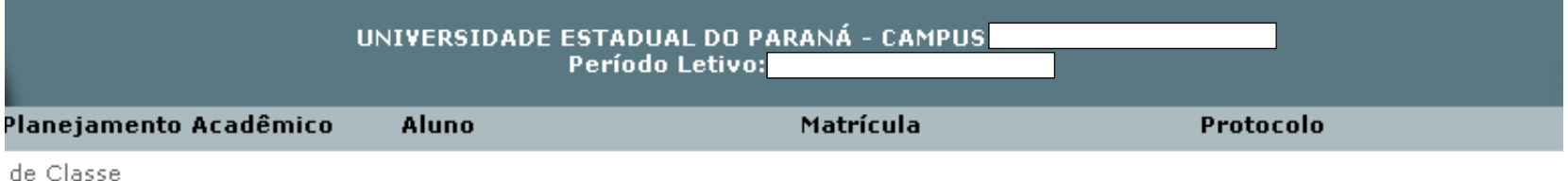

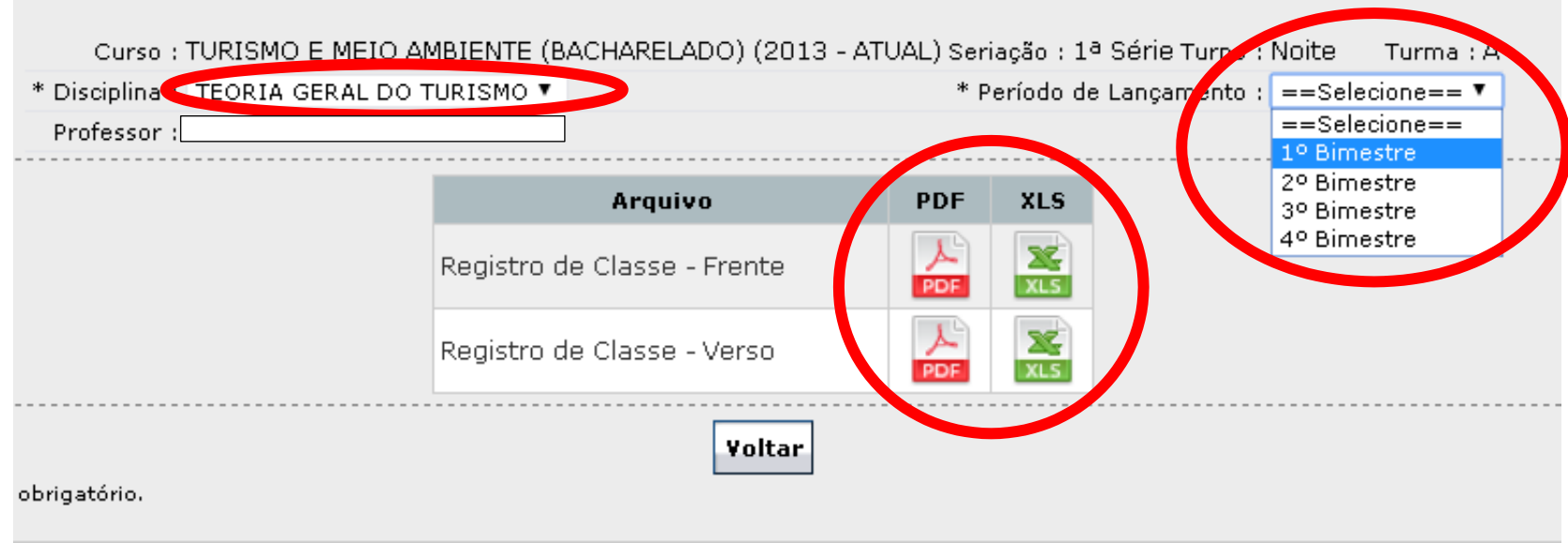

#### Após emitir o Registr/Diário de Classe, o layout de visualização do mesmo é apresentado a seguir:

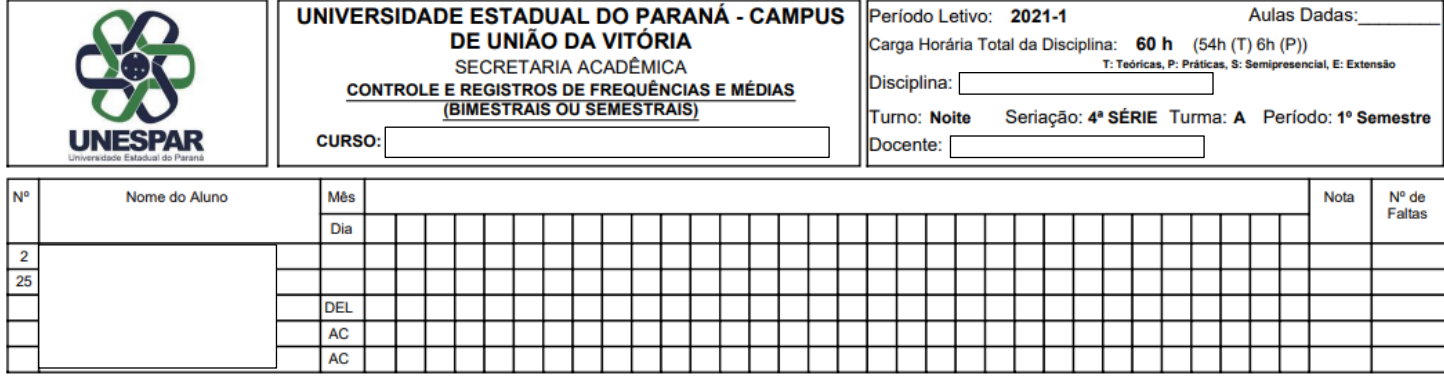

OBS: C = Presença  $F =$ Falta

O(a) Estudante cujo nome não constar nesta folha não está autorizado a assistir aulas nesta turma. Esta folha contém os nomes dos estudantes regularmente matriculados nesta turma, desta disciplina. Não acrescentar nenhum nome nesta lista de chamada / consulte a SAC.

ED = Exercício Domiciliar

DF = Dispensa de frequência

Assinatura do Docente / Data Atesto que o conteúdo programático e carga<br>horária da disciplina, estabelecidos no plano de ensino, foram cumpridos integralmente.

Assinatura da Coordenação / Data

**Lançamento de Aulas Dadas** - O docente deverá registrar o número total de aulas dadas naquele período letivo (bimestre/semestre) no Diário de Classe emtido, devendo fazer os lançamentos de faltas e notas no SIGES, no período indicado em calendário acadêmico;

No Diário de Classe, para fins de arquivamento e possíveis conferências posteriores, devem ser preenchidos os seguintes campos:

Lançar uma aula/data para cada coluna. Exemplo: |07| para uma aula, |07|07| para duas aulas;

Lançar **C** para os estudantes que compareceram;Lançar **F** para os estudantes que faltaram;

Lançar **ED** para Exercício Domiciliar, após ter pedido deferido pelo Setor de Controle Acadêmico e Colegiado de Curso, seguindo as disposições da Resolução nº 023/2016-CEPE/UNESPAR.

# **-** *LANÇAMENTO DE NOTAS E FALTAS*

### PRAZOS:

- Os períodos de lançamentos de notas e faltas bimestrais no SIGES obedecem as regras Regimentais da Unespar (Art. 85), sendo:
- Até 06 (seis) dias úteis após o término do bimestre (1º, 2º e 3º);
- Até 02 (dois) dias úteis para o último bimestre;
- Até 06 (seis) dias úteis para os exames finais;

**As notas devem ser lançadas no SIGES (bem como no Registro/Diário de Classe) referentes à avaliação do rendimento do estudante, numa escala de 0 (zero) a 10 (dez) com uma casa decimal e, as faltas, de acordo com o número de ausências do estudante nas aulas da disciplina.**

### **PARA EFETIVAR OS LANÇAMENTOS, BASTA SEGUIR OS SEGUINTES CAMINHOS:**

### **Matrícula > Registrar Avaliação > Registrar avaliação/falta**

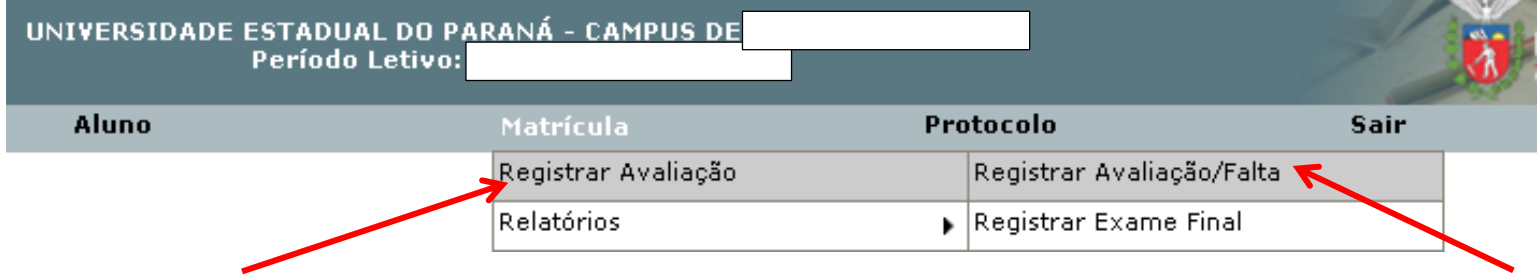

### **Selecionar a turma:**

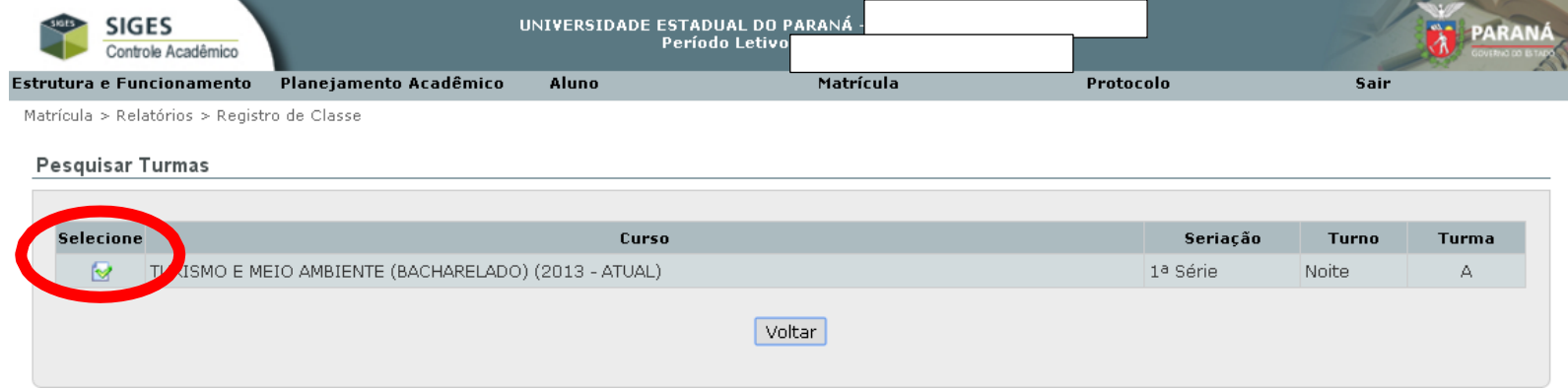

### **Selecionar a Disciplina, em seguida selecionar o período letivo em questão e, por último, clicar em Registrar Notas e Faltas:**

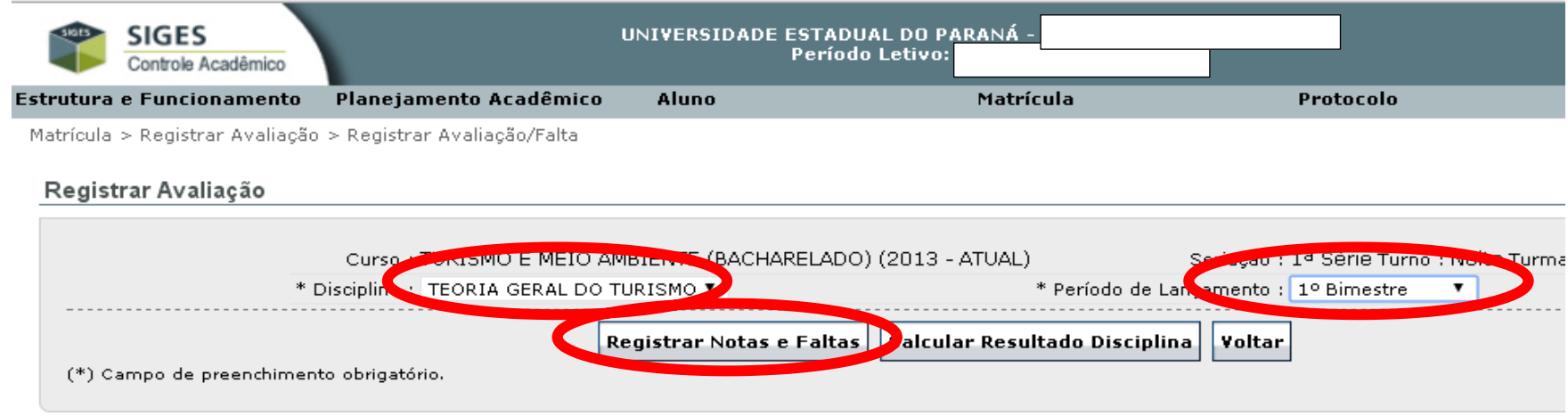

**Em seguida:**

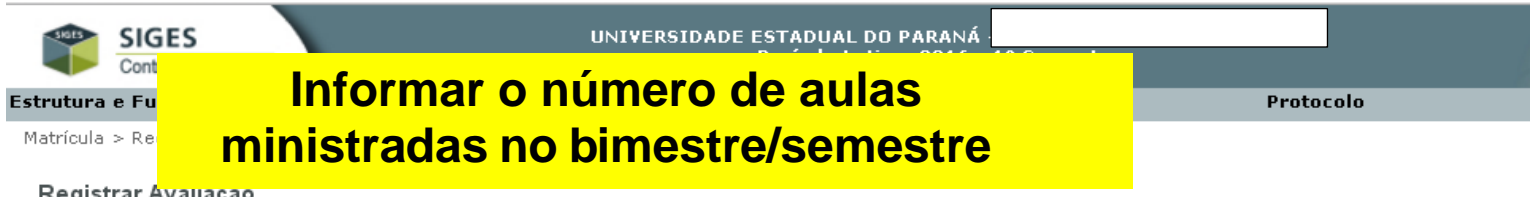

Registrar Avallaçao

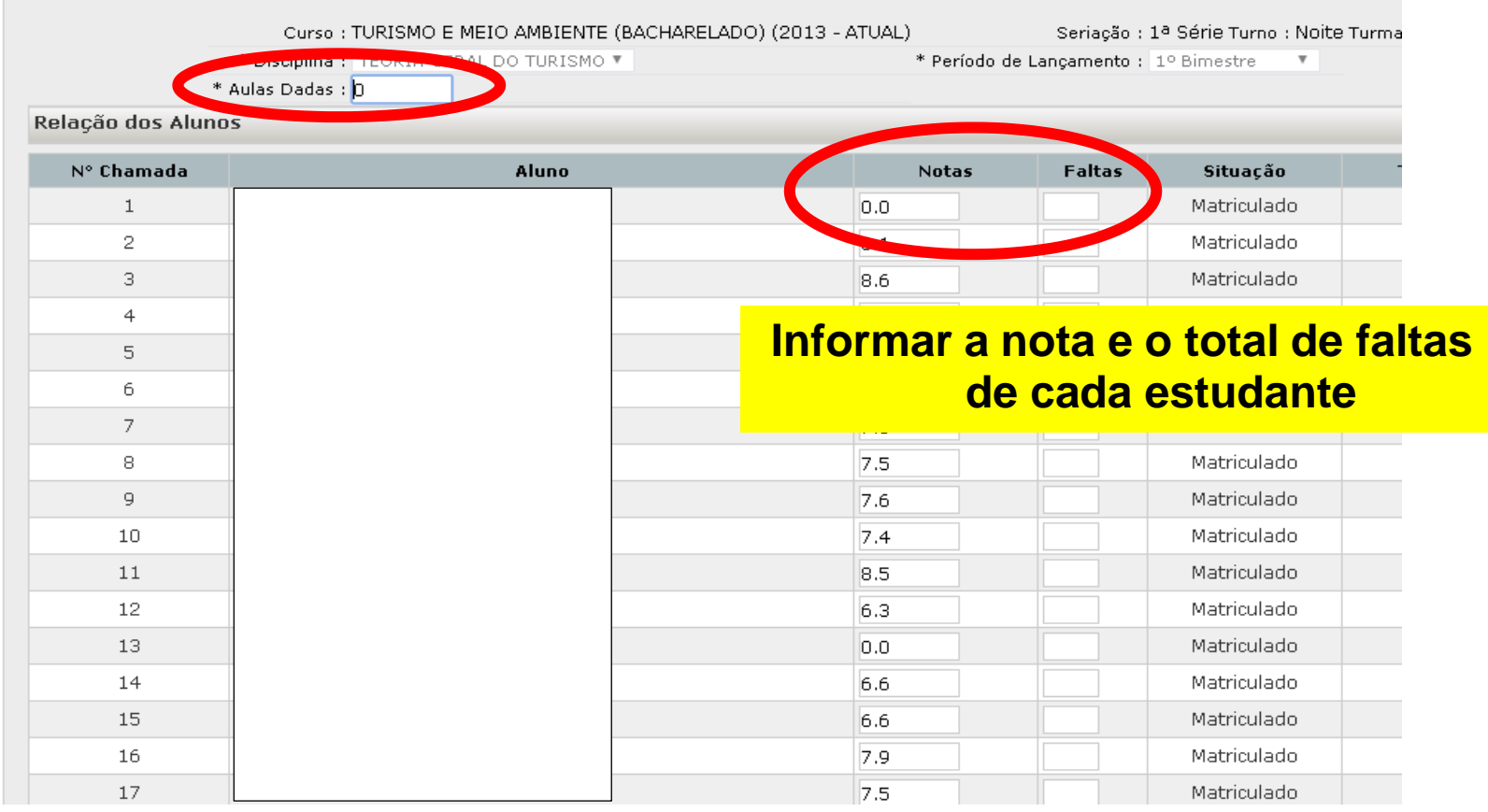

### **Após digitar as notas e faltas de todos os períodos, fazer o cálculo do resultado, clicando em CALCULAR RESULTADO DISCIPLINA:**

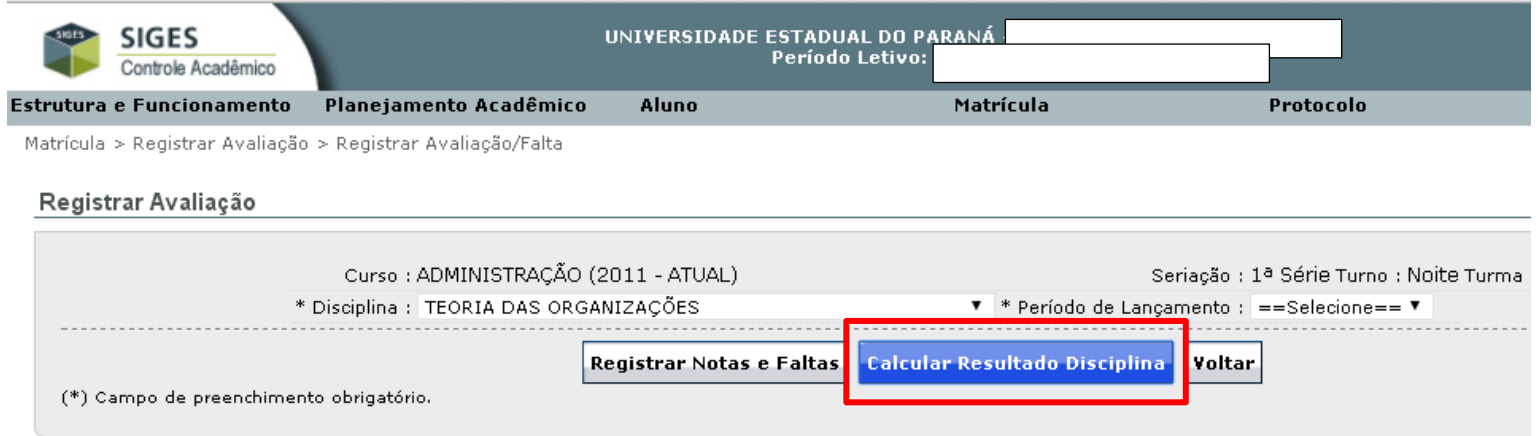

### **Com isso, o sistema indicará a situação do estudante na disciplina (aprovado, aguardando exame ou reprovado):**

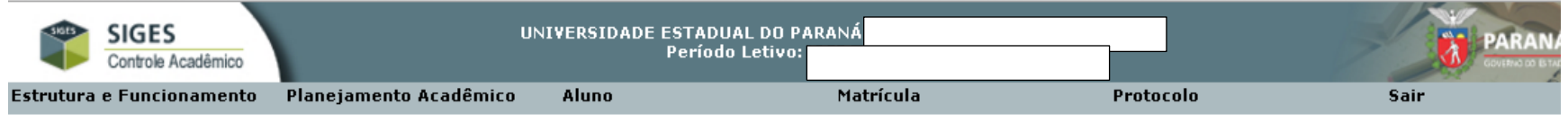

Matrícula > Registrar Avaliação > Registrar Avaliação/Falta

#### Resultado da Turma na Disciplina

Curso: ADMINISTRAÇÃO (2011 - ATUAL) Seriacao: 1ª Série Turno: Noite Turma: A Disciplina: TEORIA DAS ORGANIZAÇÕES

#### Relação dos Alunos

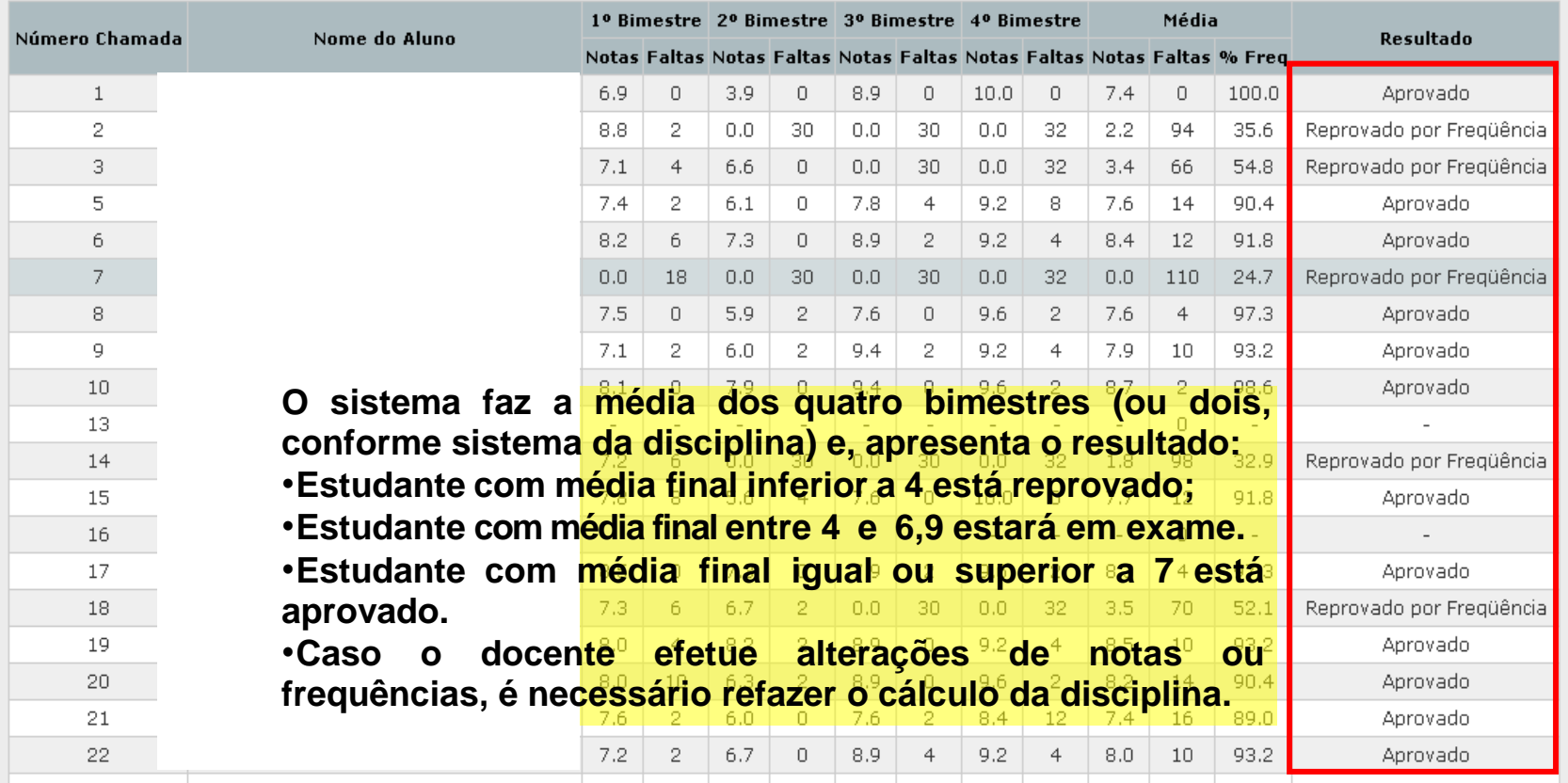

# *- EMISSÃO DA ATA DE EXAME FINAL E LANÇAMENTO DE NOTAS DO EXAME FINAL*

### **- EMISSÃO DA ATA DO EXAME FINAL:**

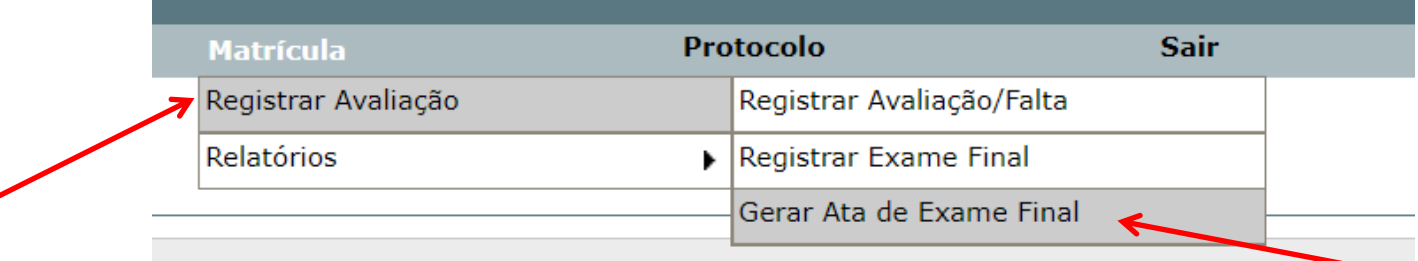

### **Selecionar a turma:**

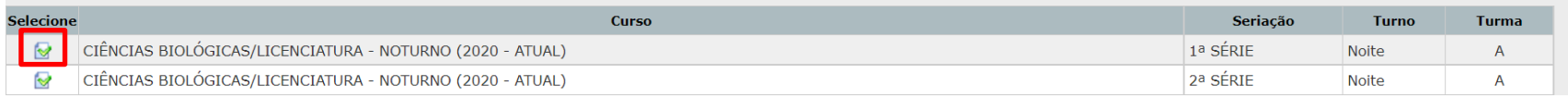

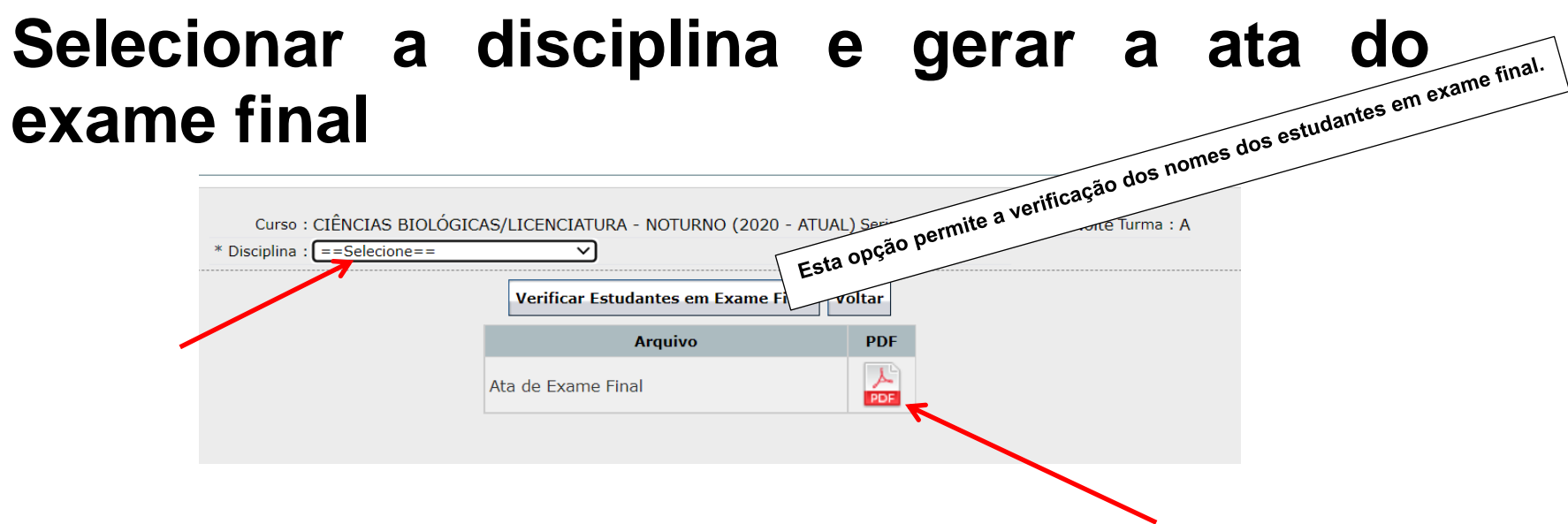

### **PARA EFETIVAR OS LANÇAMENTOS DAS NOTAS DOS EXAMES FINAIS, BASTA SEGUIR OS SEGUINTES CAMINHOS:**

### **Matrícula > Registrar Avaliação > Registrar Exame Final.**

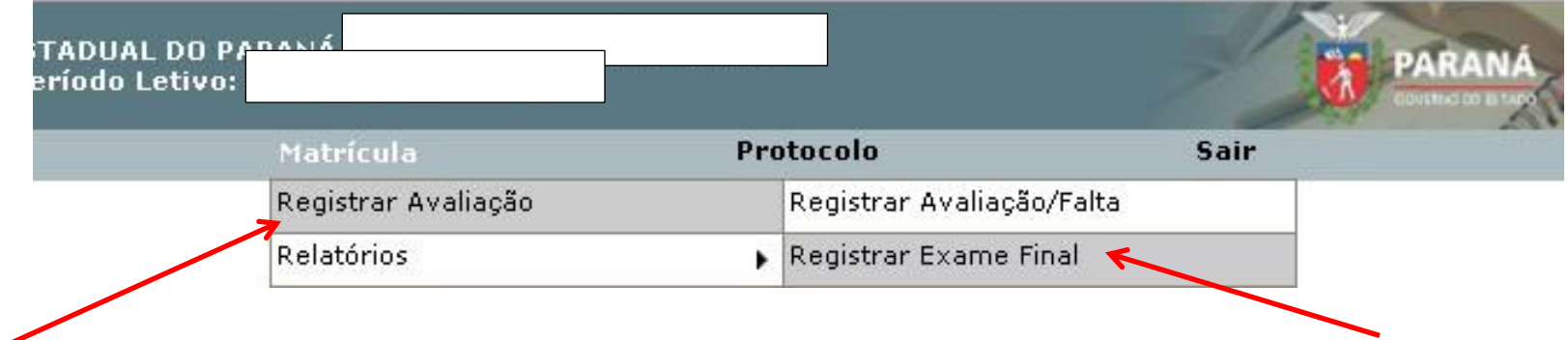

### **Selecionar a turma e a disciplina para o lançamento:**

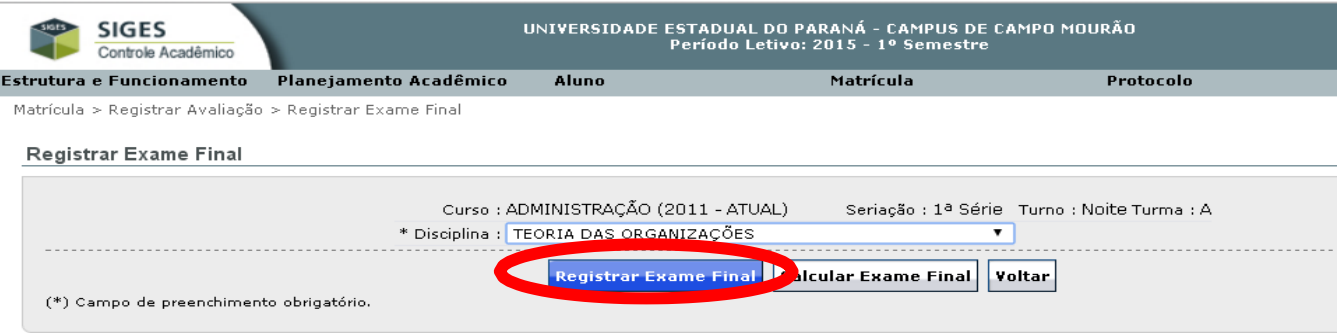

### **Em seguida, digitar as notas obtidas por cada estudante na condição de exame final:**

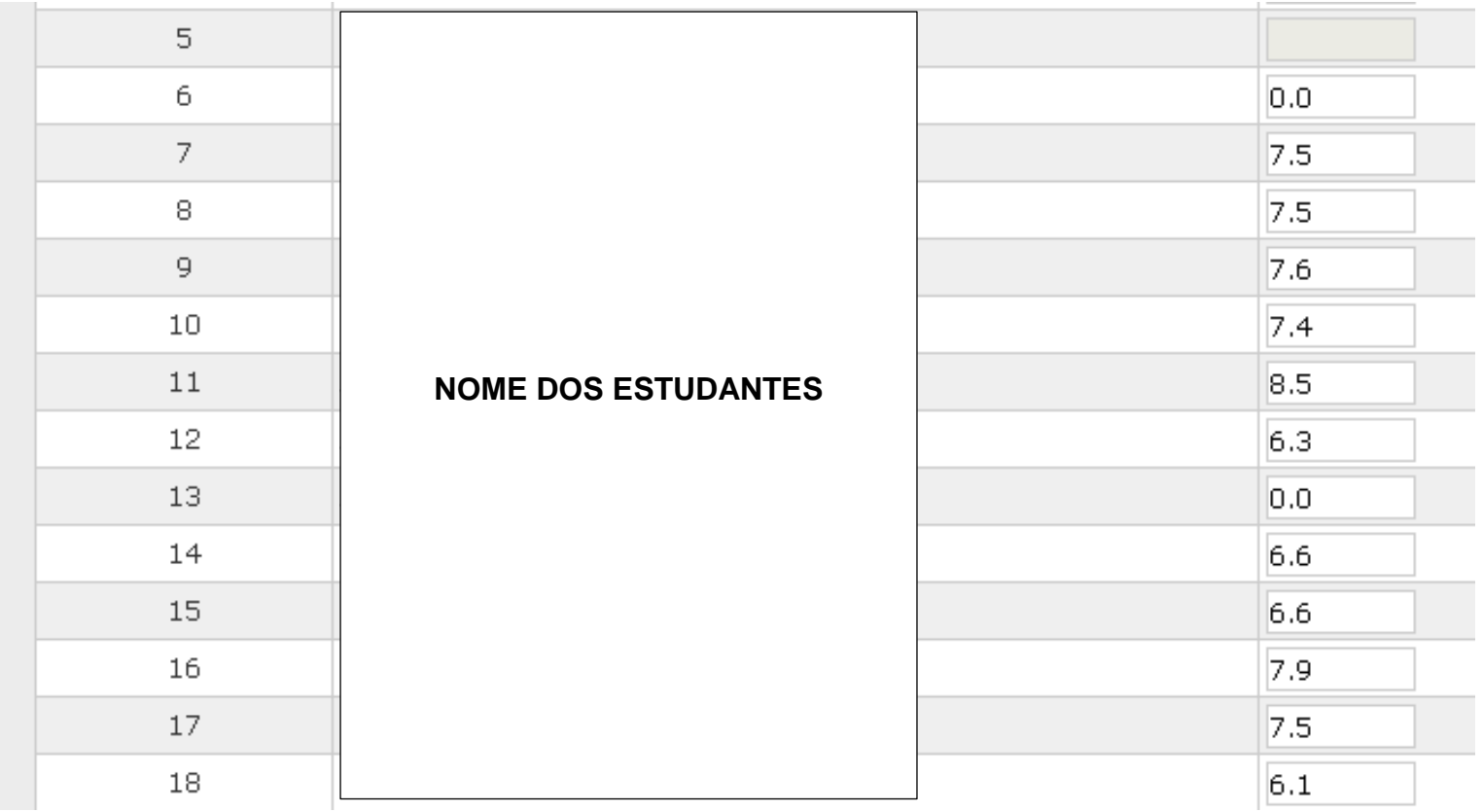

### **APÓS A DIGITAÇÃO DAS NOTAS FAZER O CÁLCULO DO EXAME FINAL, CLICANDO EM CALCULAR EXAME FINAL:**

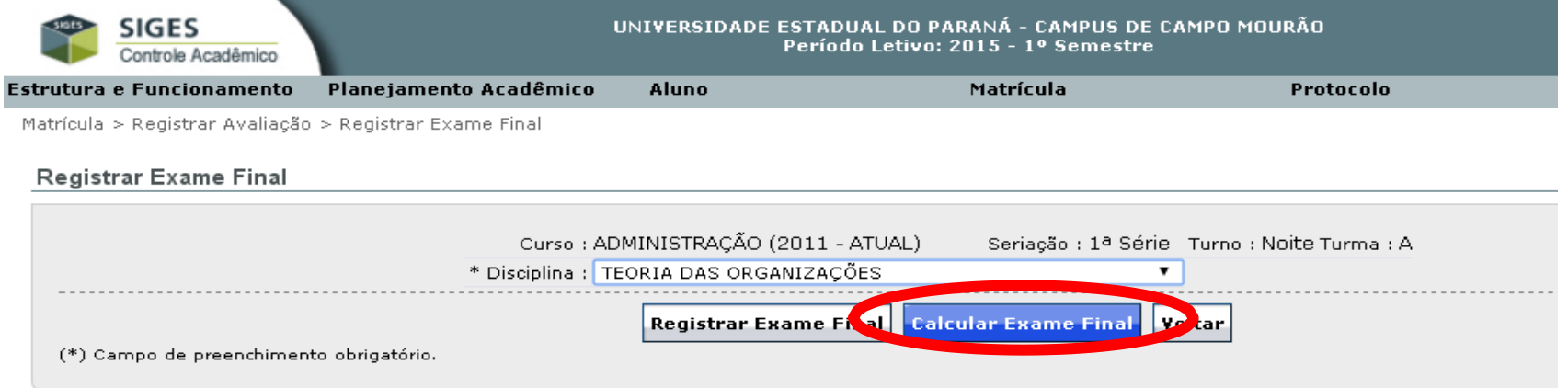

### **Com isso, o sistema indicará a situação final do estudante na disciplina (aprovado, ou reprovado):**

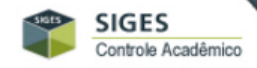

#### UNIVERSIDADE ESTADUAL DO PARANÁ - CAMPUS DE CAMPO MOURÃO<br>Período Letivo: 2015 - 1º Semestre

Aluno

Estrutura e Funcionamento Planejamento Acadêmico

Matrícula

Protocolo

Sair

Matrícula > Registrar Avaliação > Registrar Exame Final

Resultado da Turma na Disciplina

Curso: ADMINISTRAÇÃO (2011 - ATUAL) Seriacao: 1ª Série Turno: Noite Turma: A Disciplina: TEORIA DAS ORGANIZAÇÕES

Relação dos Alunos

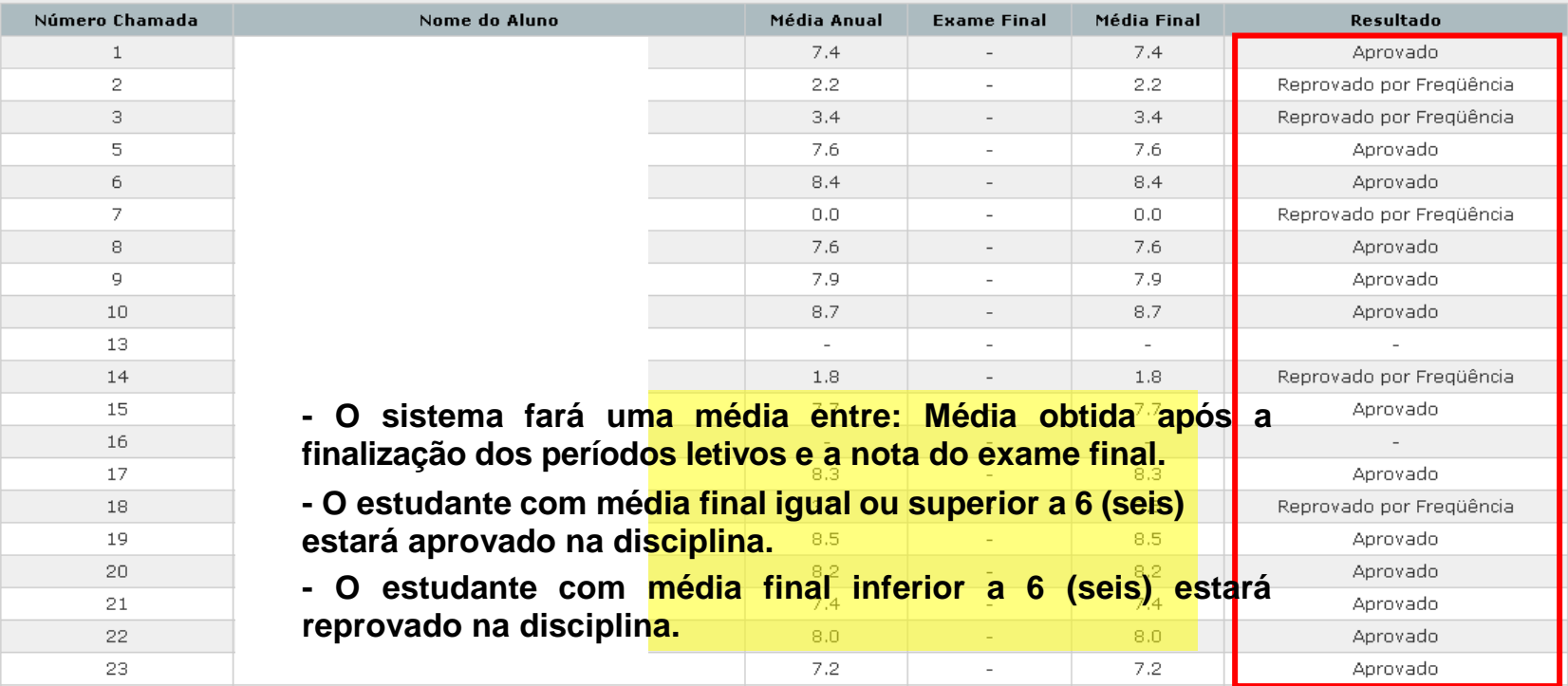

# *-UTILIZAÇÃO DO PROTOCOLO INTERNO DO SIGES*

**Para utilização dos serviços disponibilizados da função "Protocolo interno" existente no SIGES, por docentes,**  estudantes e comunidade externa. **necessário a execução de alguns trâmites organizacionais:**

**1 - CRIAÇÃO DO SETOR;**

**2 - VINCULAÇÃO DOS SERVIDORES QUE FAZEM PARTE DO SETOR;**

**3 - CRIAÇÃO DO SERVIÇO, DENTRO DESTE SETOR (EXEMPLO: SOLICITAÇÃO DE HISTÓRICO ESCOLAR, DENTRO DO SETOR DE CONTROLE ACADÊMICO).**

**EFETIVAÇÃO DE SOLICITAÇÃO:**

**PARA O DOCENTE EFETIVAR UMA SOLICITAÇÃO, UTLIZAR O CAMINHO A SEGUIR:**

**Protocolo > Gerenciar Solicitações de Serviço**

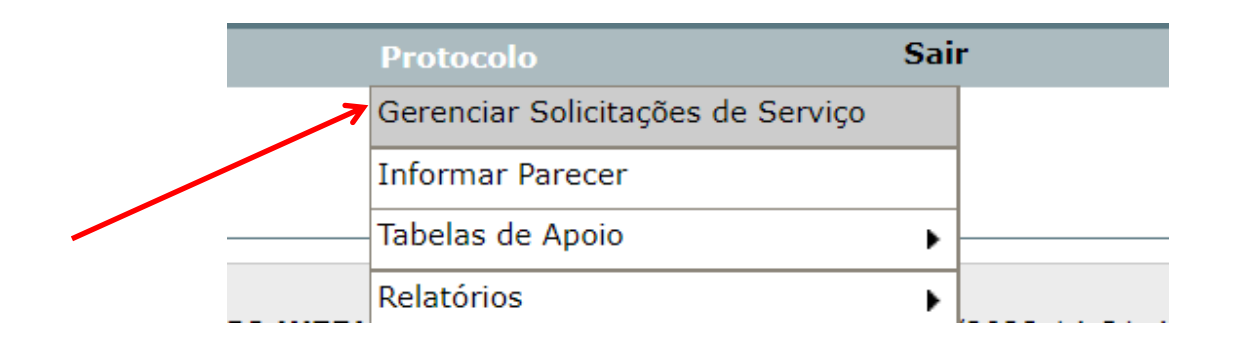

### Em seguida: Clicar em ABRIR NOVA SOLICITAÇÃO

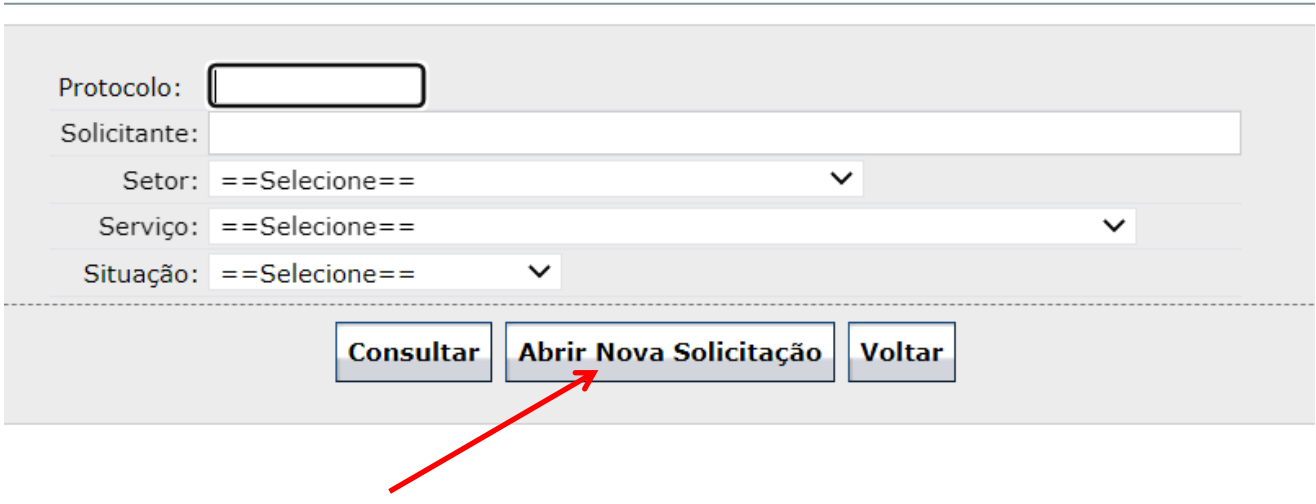

#### **Escolher diretamente o Serviço desejado:**

Abrir Solicitação de Serviço

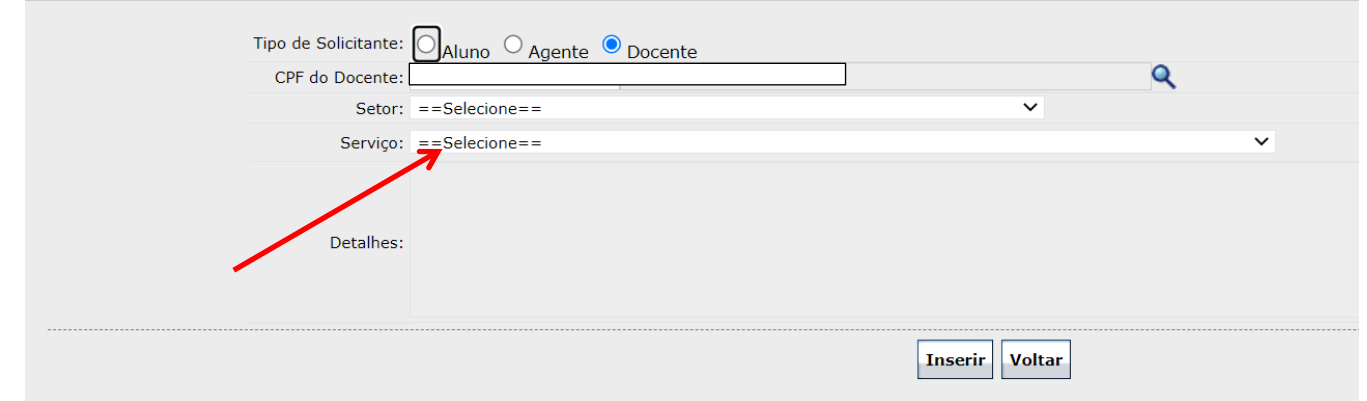

#### **Descrever a mensagem no campo detalhes, se necessário, anexar o documento e, para finalizar, clicar em "Inserir"**

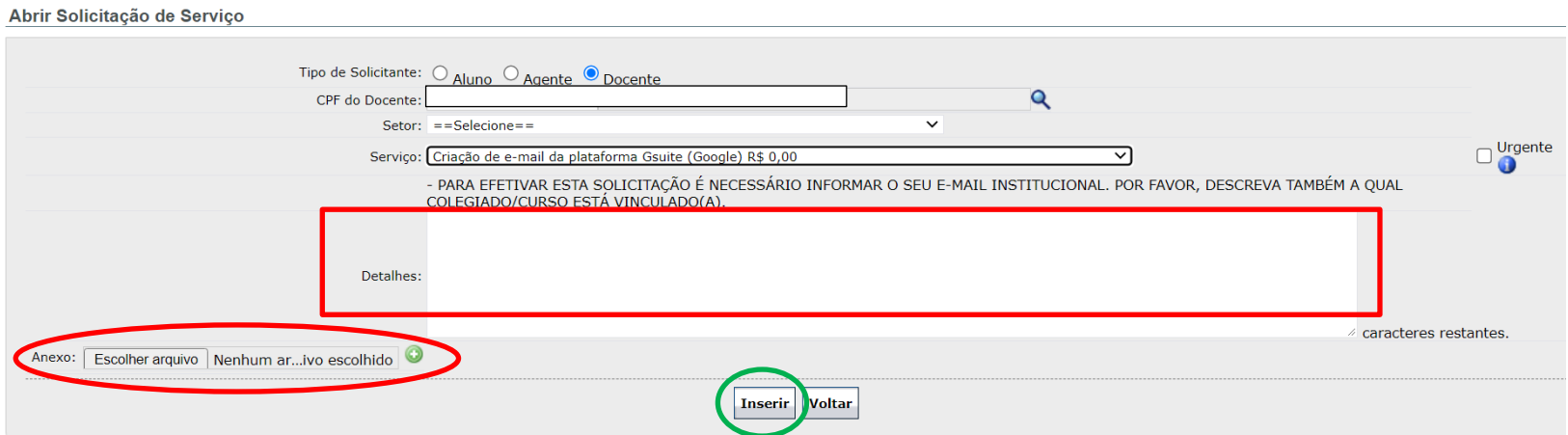

### **ANÁLISES DAS SOLICITAÇÕES EFETIVADAS:**

### **PELO RESPONSÁVEL DO SETOR**

**Caminho:**

**Protocolo > Gerenciar Solicitações de Serviço**

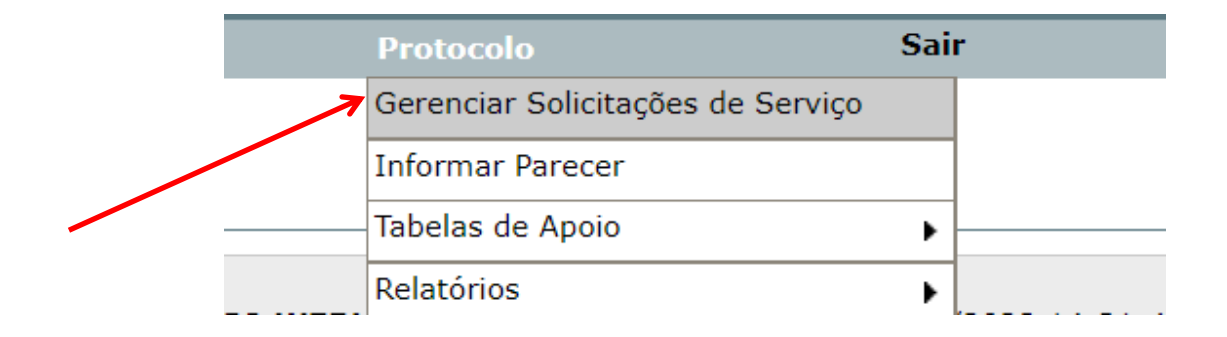

**Selecionar o Setor, também o Serviço a ser analisado e, por último clicar em "Consultar":**

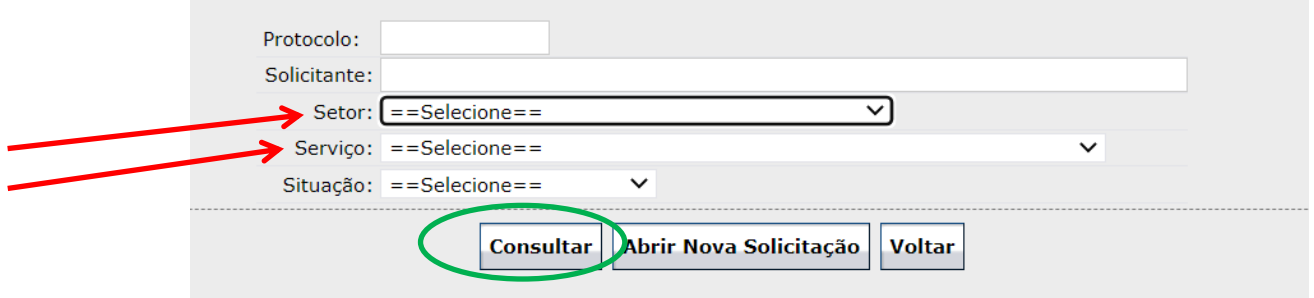

**Com isso, o sistema apresentará as solicitações protocoladas, para serem analisadas, por ordem coronológica.**

**Clicar em selecionar, para analisar a solicitação que encontra-se com situação "Em aberto":** 

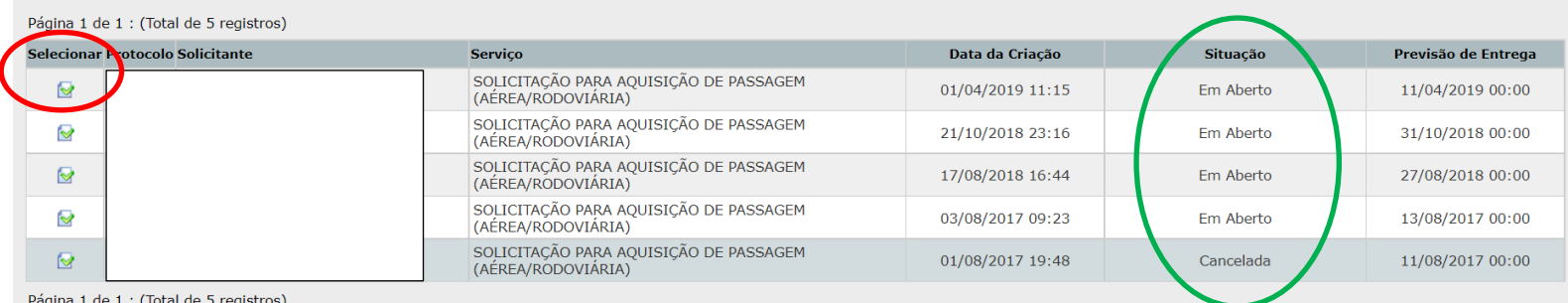

**Após selecionar a solicitação protocolada a ser analisada, o sistema disponibiliza todos os detalhes desta solicitação, como os dados do solicitante, detalhes da solicitação efetivada, documento anexado (se houver), data e horário da efetivação da solicitação, entre outros:**

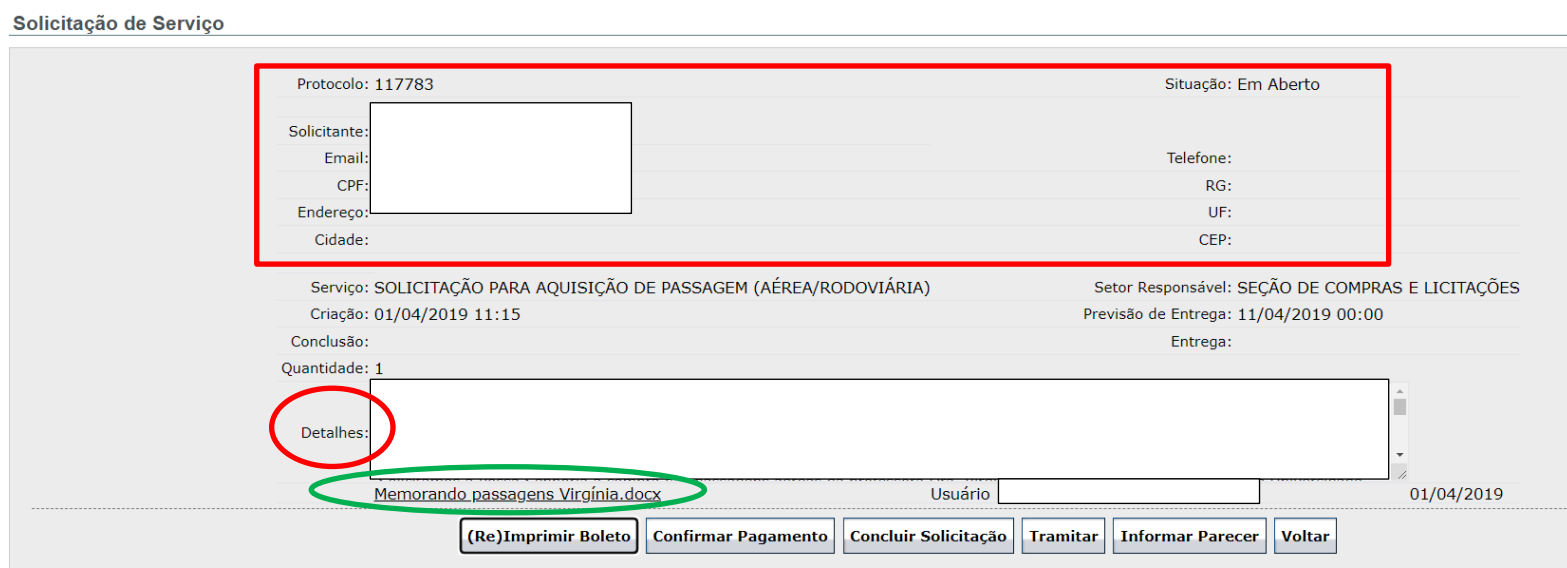

**Após analisada a solicitação, pode ser emitido um parecer, que será destinado ao solicitante, para isso, basta clicar na opção "Informar Parecer" e, após descrito, marcar a quadrícula " Informar Parecer ao Solicitante?". Por fim, finalizar, clicando em "Salvar".** 

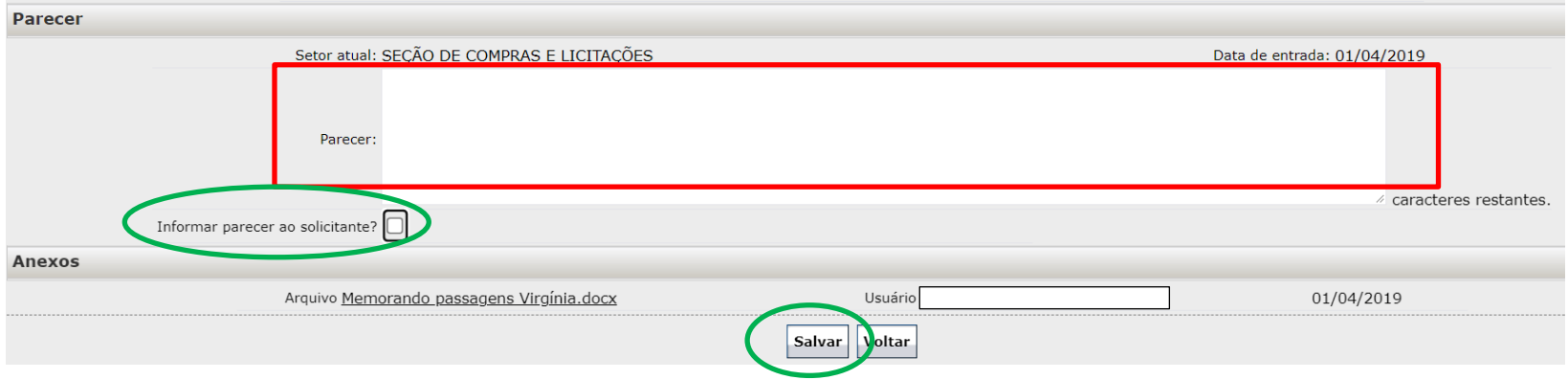

**Após analisada a solicitação e emitido o parecer, a situação do protocolo que encontra-se na situação "Em Aberto", deve ser alterada, clicando na opção "Concluir Solicitação":** 

Solicitação de Serviço

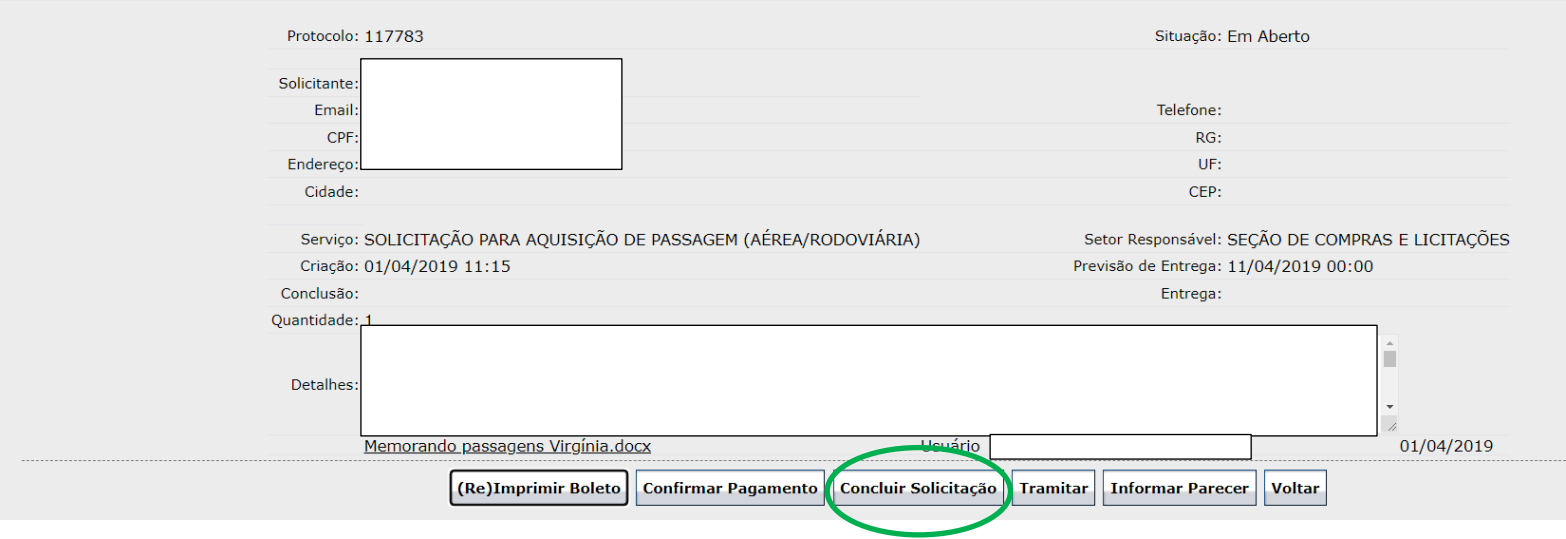

**A nova situação a ser aplicada para a solicitação analisada poderá ser: "Arquivado", "Cancelado" ou "Concluido", bastando selecionar a nova situação que será atribuida e, por último clicar em "Concluir":** 

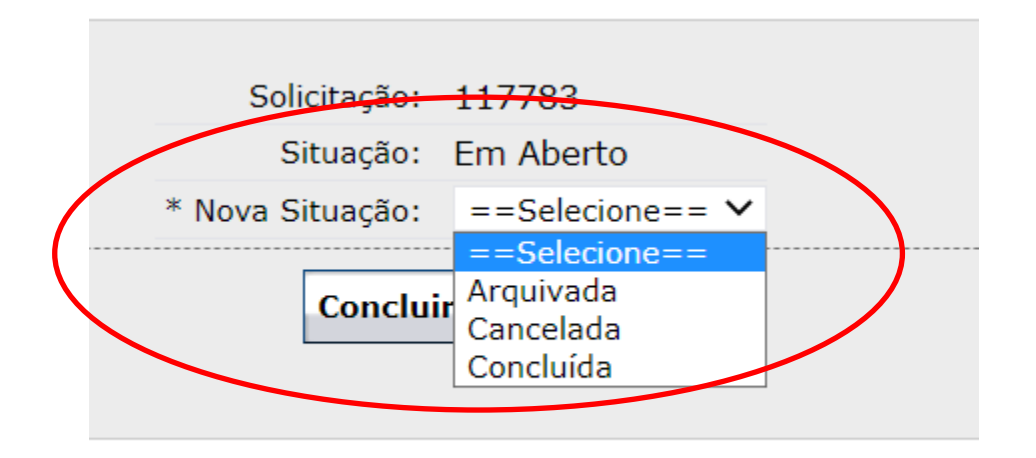

**Obs.: No caso em que a solicitação foi efetivada por equívoco pelo requerente, a solicitação poderá ser tramitada para o setor correto. Para isso, informa-se o parecer detalhando que a solicitação será tramitada ao setor de destino correto e, clica-se na opção "Tramitar", para escolher o setor e seu responsável:**

Solicitação de Serviço

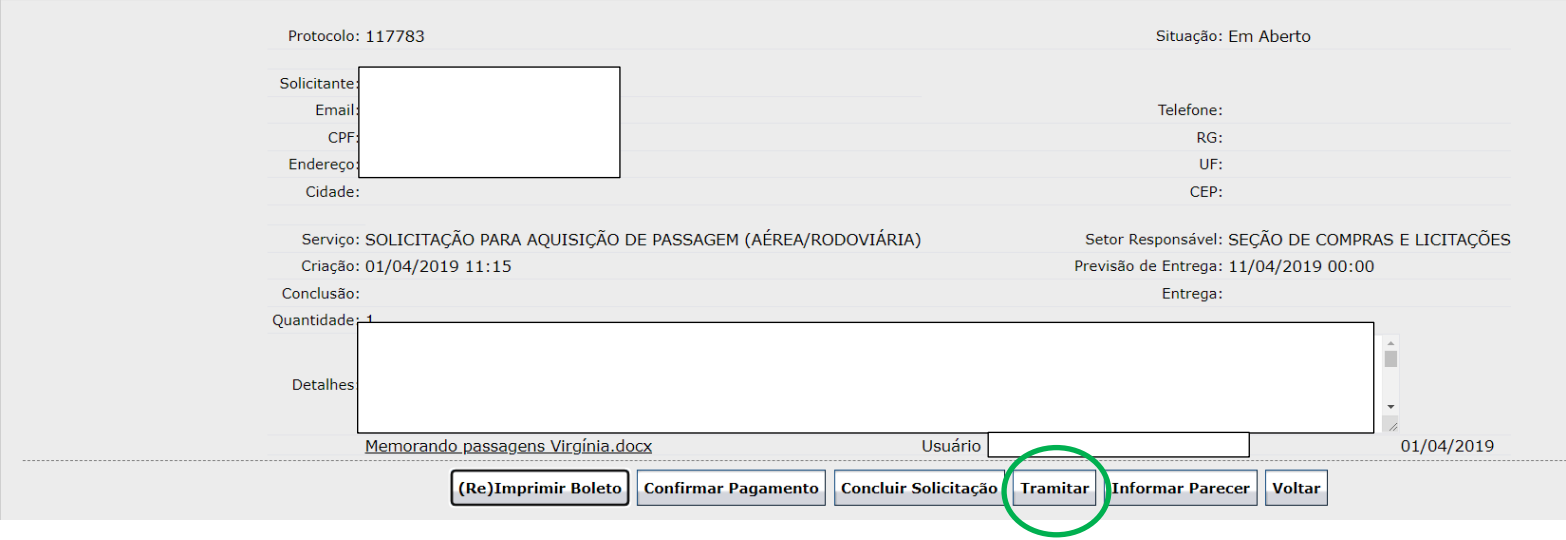

### **Escolher o Setor de destino e clicar na opção "Tramitar" para finalização.**

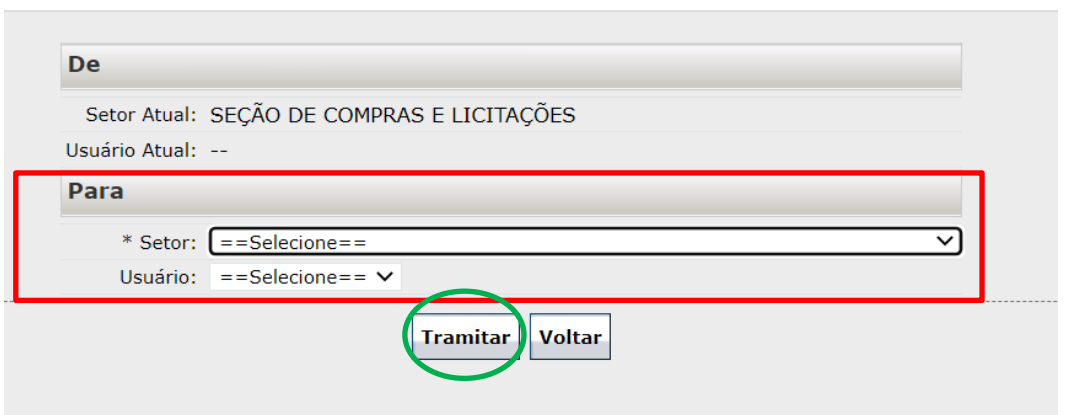

**Neste caso, a situação passa a ser "Em trâmite" e deverá ser atribuida a nova situação, após a análise do Setor para o qual foi destinada a solicitação.**